## Синхронизация сотрудников

Для выполнения синхронизации рабочих мест в программе 1С и сервисе iКЭДО в разделе КЭДО информационной базы откройте справочник С отрудники (iКЭДО):

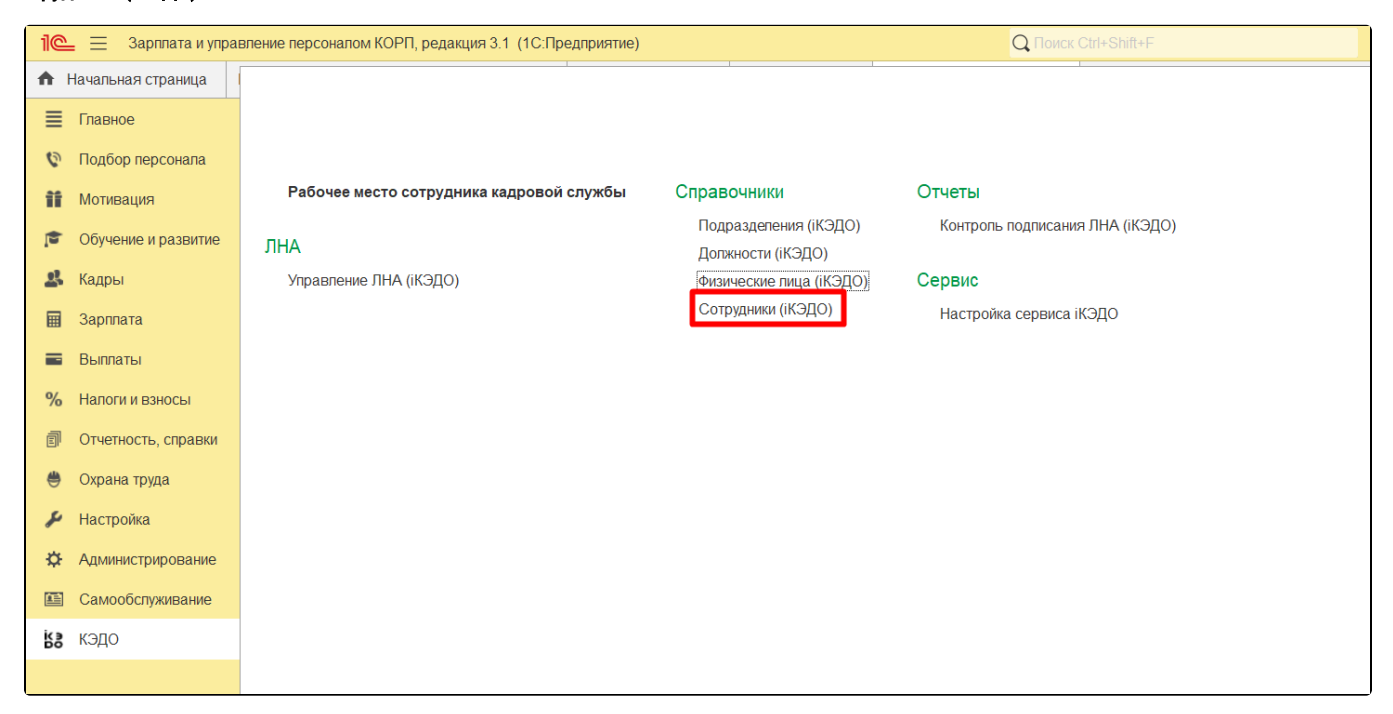

В открывшейся форме в зависимости от выбранной организации формируется список сотрудников, которые в ней работают:

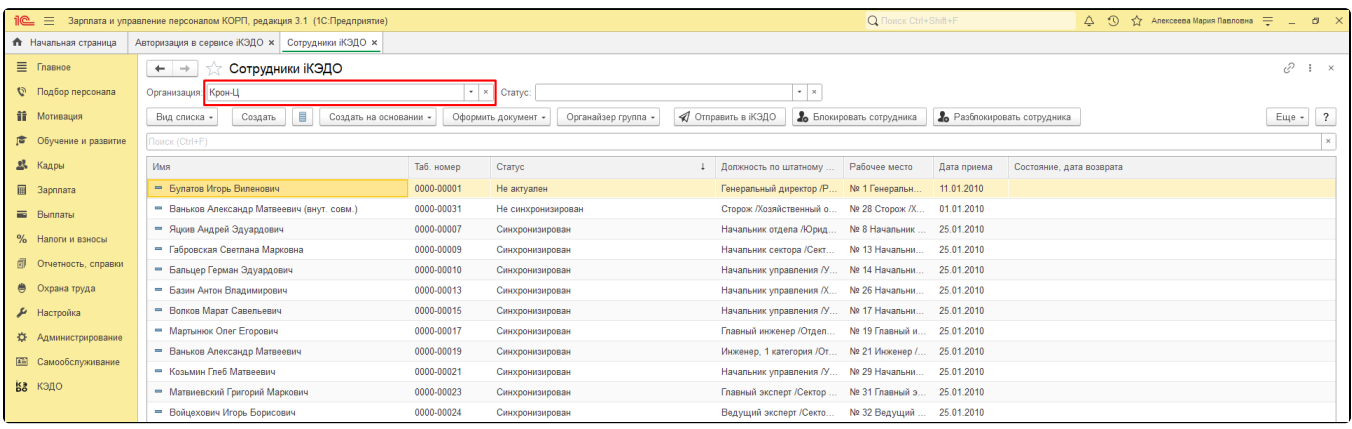

Доступны следующие варианты внешнего вида списка - Все сотрудники, По подразделениям и По группам:

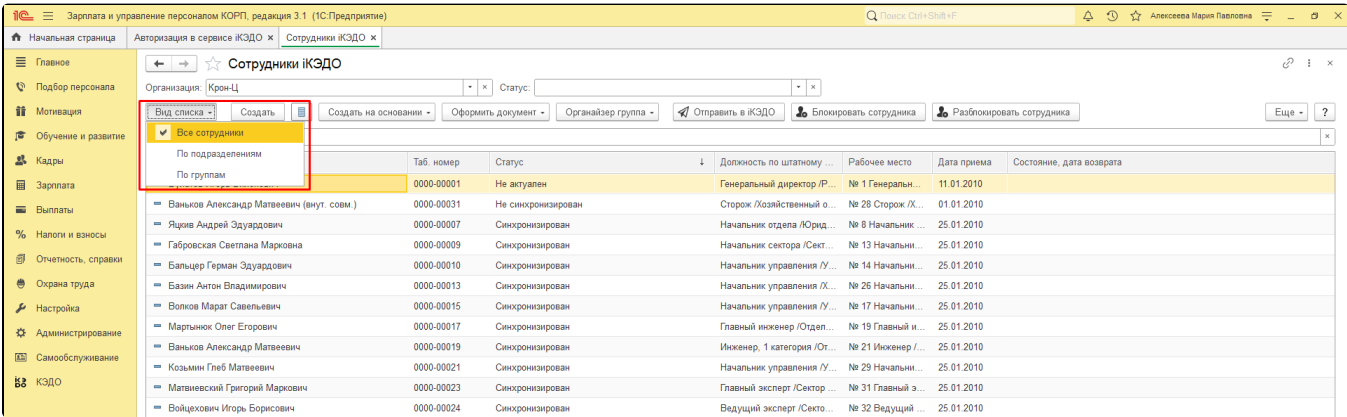

Кроме того, есть возможность показать сотрудников на основании их статусов:

- Не синхронизирован карточка сотрудника в программе 1С не сопоставлена с карточкой сотрудника в сервисе iКЭДО;
- $\bullet$ Не активен - у сотрудника в сервисе iКЭДО нет ни одного активного рабочего места либо учетная запись этого сотрудника заблокирована;
- Синхронизирован карточка сотрудника в программе 1С сопоставлена с карточкой сотрудника в сервисе iКЭДО;
- Не актуален карточка сотрудника в программе 1С сопоставлена с карточкой сотрудника в сервисе iКЭДО, однако данные этих карточек отличаются.

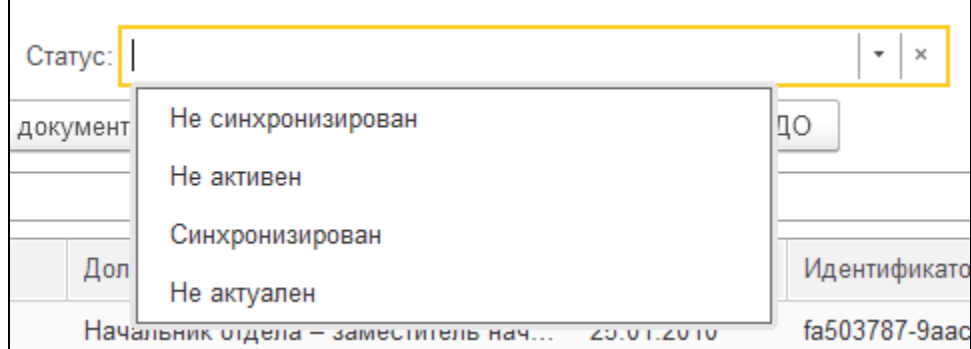

Кнопки Создать, Создать на основании, Оформить документ и Органайзер группа выполняют типовые функции программы - создание нового сотрудника, создание документа по сотруднику и т.д..

Кнопки Блокировать сотрудника (актуальна для сотрудника со статусом "Синхронизирован") и Разблокировать сотрудника (актуальна для сотрудника со статусом «Не активен» в связи с блокировкой) предназначены для управления активностью учетной записи сотрудника в сервисе iКЭДО.

Столбцы Идентификатор сотрудника (Рабочего места), Ид физ лица и Ид должности выводят уникальные идентификаторы синхронизированных параметров каждого сотрудника.

Для выполнения синхронизации сотрудников выделите одного или несколько сотрудников и нажмите кнопку Отправить в IКЭДО:

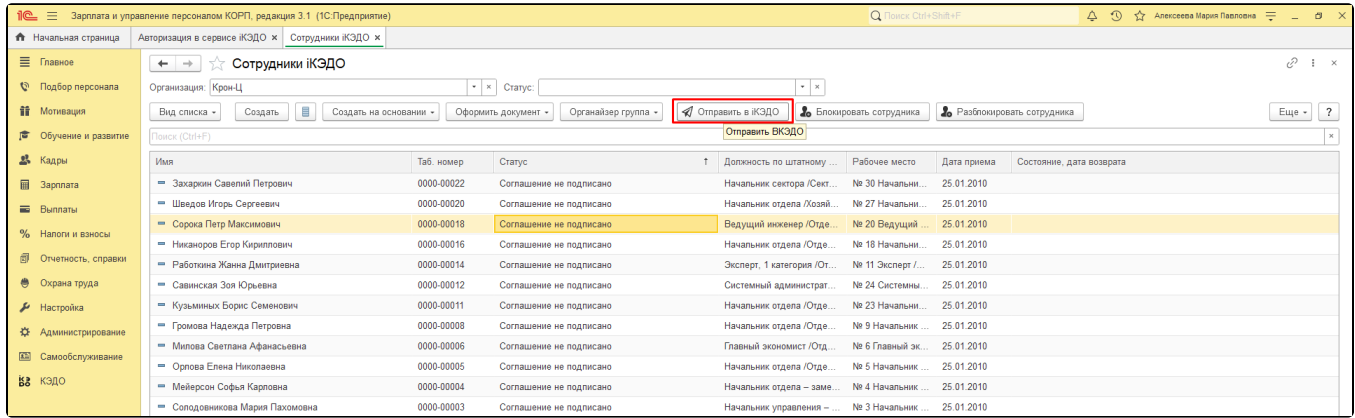

Если синхронизация прошла успешно, параметры синхронизируемых сотрудников заполнятся актуальными данными из карточек этих сотрудников в сервисе iКЭДО:

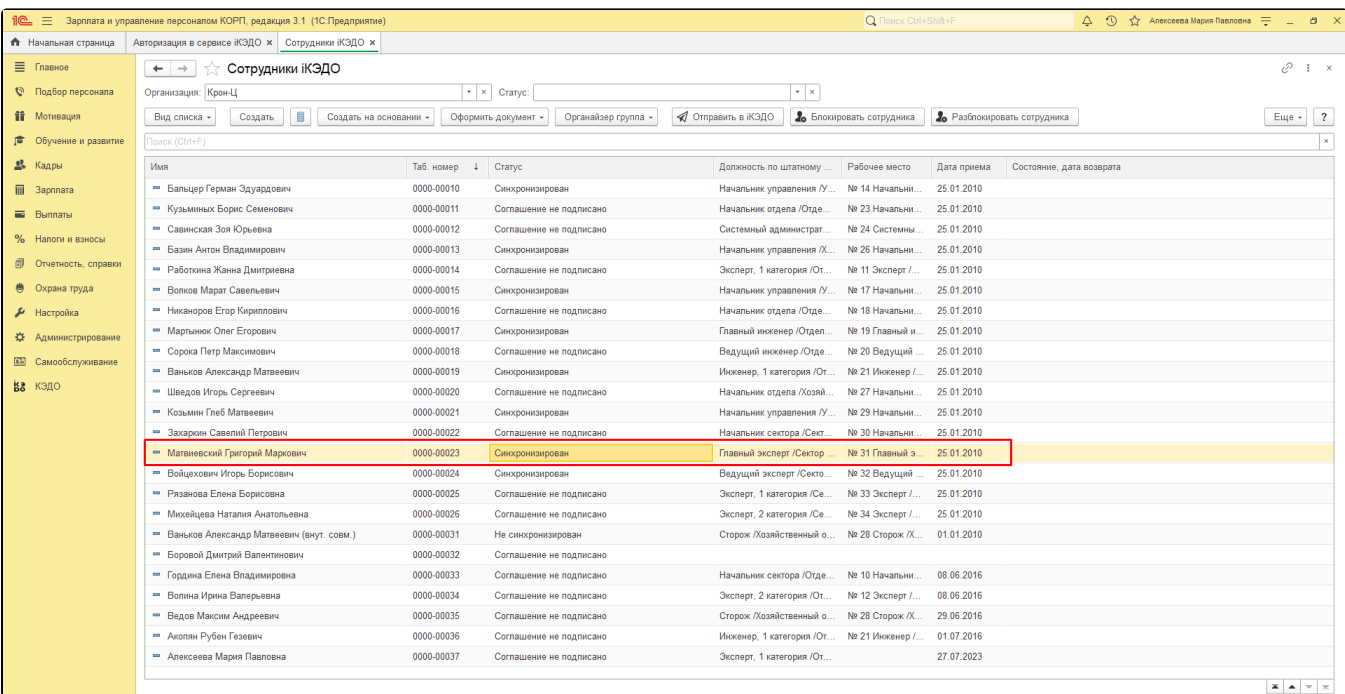

Если в сервисе iКЭДО в процессе синхронизации карточка синхронизируемого сотрудника была найдена, произойдет запись только идентификаторов в параметры сотрудника в программе 1С. Если карточка сотрудника не найдена, то она будет создана в сервисе iКЭДО и только после этого идентификаторы будут отправлены в программу 1С:

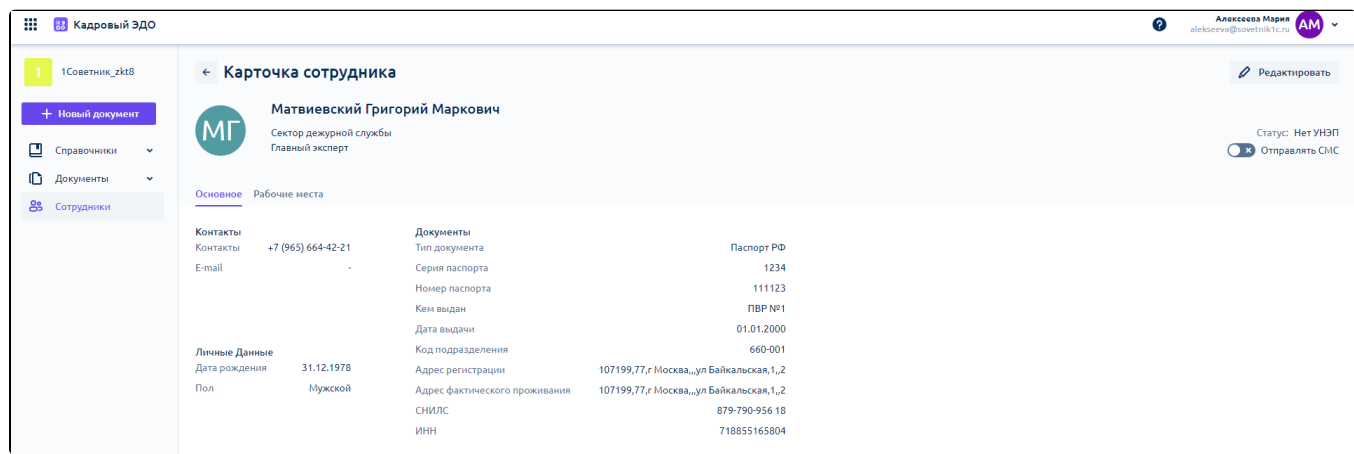

Синхронизация завершится успешно в том случае, если у сотрудника в программе 1С корректно заполнены следующие реквизиты: ИНН, СНИЛС, Дата рождения, Место рождения, все паспортные данные, Адрес по прописке, Мобильный телефон, E-mail.

Если какой-то из обязательных реквизитов не заполнен или заполнен некорректно, при синхронизации система выдаст соответствующее сообщение, с которым можно подробно ознакомиться, перейдя по ссылке Операция завершена с ошибками в строке конкретного сотрудника:

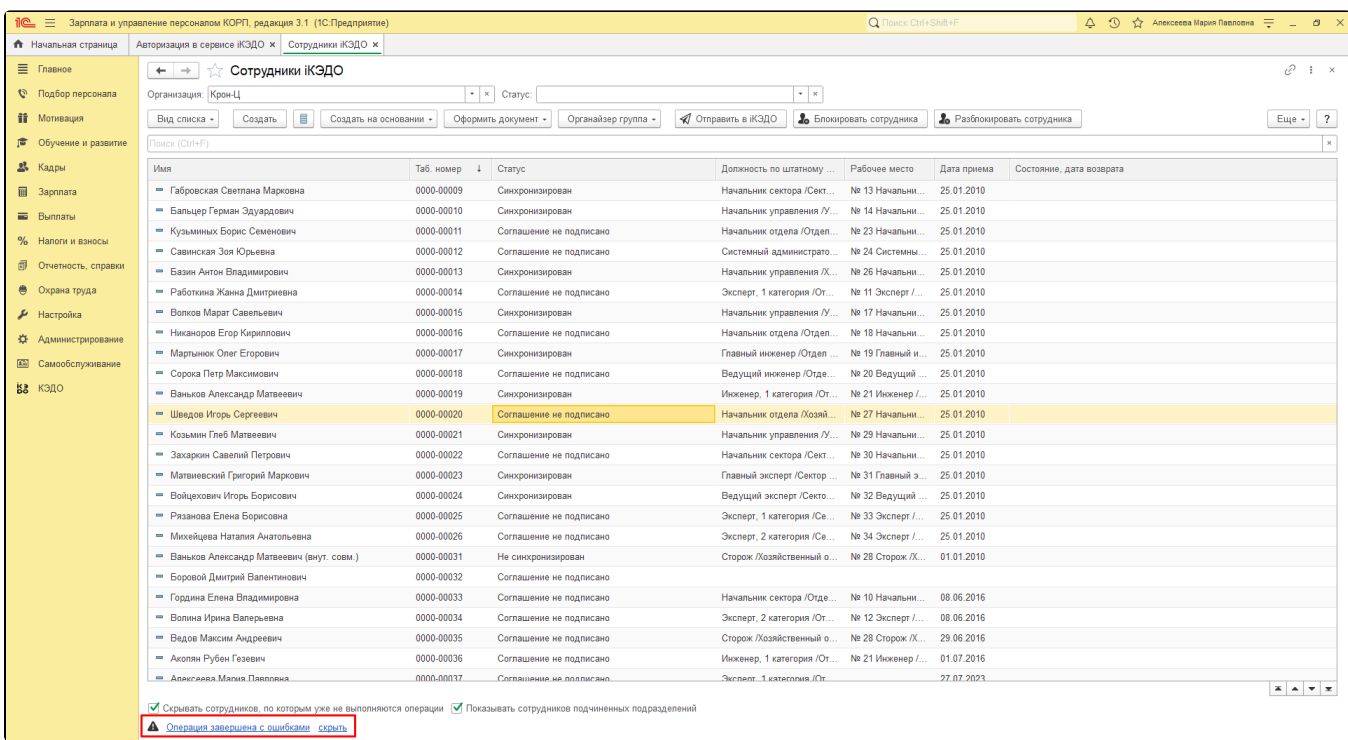

 $\Delta$   $\odot$   $\land$   $\land$  Anexceeda Mapixa Павловна  $\rightleftharpoons$   $\Box$   $\Box$ 1 | 3apnnara и управление персоналом КОРП, редакция 3.1 (1С:Предприятие) Q Flow • Начальная страница | Авторизация в сервисе iKЭДO x | Сотрудники iKЭДO x | Журнал x |  $\equiv$  Главное  $\leftarrow \rightarrow \quad$ Журнал  $\begin{picture}(20,20) \put(0,0){\line(1,0){15}} \put(15,0){\line(1,0){15}} \put(15,0){\line(1,0){15}} \put(15,0){\line(1,0){15}} \put(15,0){\line(1,0){15}} \put(15,0){\line(1,0){15}} \put(15,0){\line(1,0){15}} \put(15,0){\line(1,0){15}} \put(15,0){\line(1,0){15}} \put(15,0){\line(1,0){15}} \put(15,0){\line(1,0){15}} \put(15,0){\line(1$ **Q** Подбор персонала  $\_$  Eu<sub>l</sub>e $\star$ **ПР** Мотивация Го Обучение и развитие  $23$  Кадры 3apnnara **BE** Bunnaru  $%$  Налоги и взносы **F** Отчетность, справки • Охрана труда  $\bigtriangledown$  Настройка **Ф.** Администрирование **EE** Самообслуживание ва кэдо

Для успешной синхронизации сотрудника карточка которого уже создана в сервисе iКЭДО, значения реквизита СНИЛС этой карточки в сервисе iКЭДО должны совпадать со значением реквизита СНИЛС в карточке этого сотрудника в программе 1С, т.к. синхронизация осуществляется именно по СНИЛС.

При нажатии кнопки Блокировать сотрудника для выбранного синхронизированного сотрудника появится форма «Установка даты окончания». В ней указывается дата, с которой перестанет/перестала действовать учетная запись выбранного сотрудника в сервисе iКЭДО:

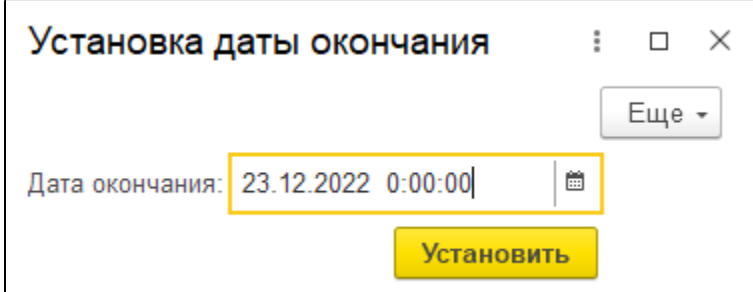

После установки такой даты статус сотрудника сразу изменится на «Не активен». При этом сохранится возможность создавать и отправлять в сервис «iКЭДО» кадровые документы по этому сотруднику, однако ознакомиться с этими документами и подписать их сотрудник не сможет.

Кнопку Блокировать сотрудника следует использовать при увольнении сотрудника. Например, после отправки и подписания сотрудником документа «Увольнение» учетную запись этого сотрудника можно заблокировать.

Для разблокировки сотрудника нажмите кнопку Разблокировать сотрудника: статус сотрудника вновь станет «Синхронизирован».

При оформлении кадрового перевода сотрудника после создания и проведения документа «Кадровый перевод»/документа «Кадровый перевод (список)» статус сотрудника изменится на «Не актуален», т.е. данные карточки этого сотрудника в сервисе iКЭДО станут неактуальными. Для того чтобы их актуализировать, сначала заблокируйте действующее рабочее место сотрудника, нажав кнопку Блокироват ь сотрудника (при этом статус сотрудника изменится на «Не активен»), а затем снова отправьте этого сотрудника в сервис iКЭДО, нажав кнопку Отправить в iКЭДО.

Если учетная запись сотрудника создана в сервисе в рамках другой организации, тогда для синхронизации такого сотрудника нужно перейти в сервис и открыть список сотрудников:

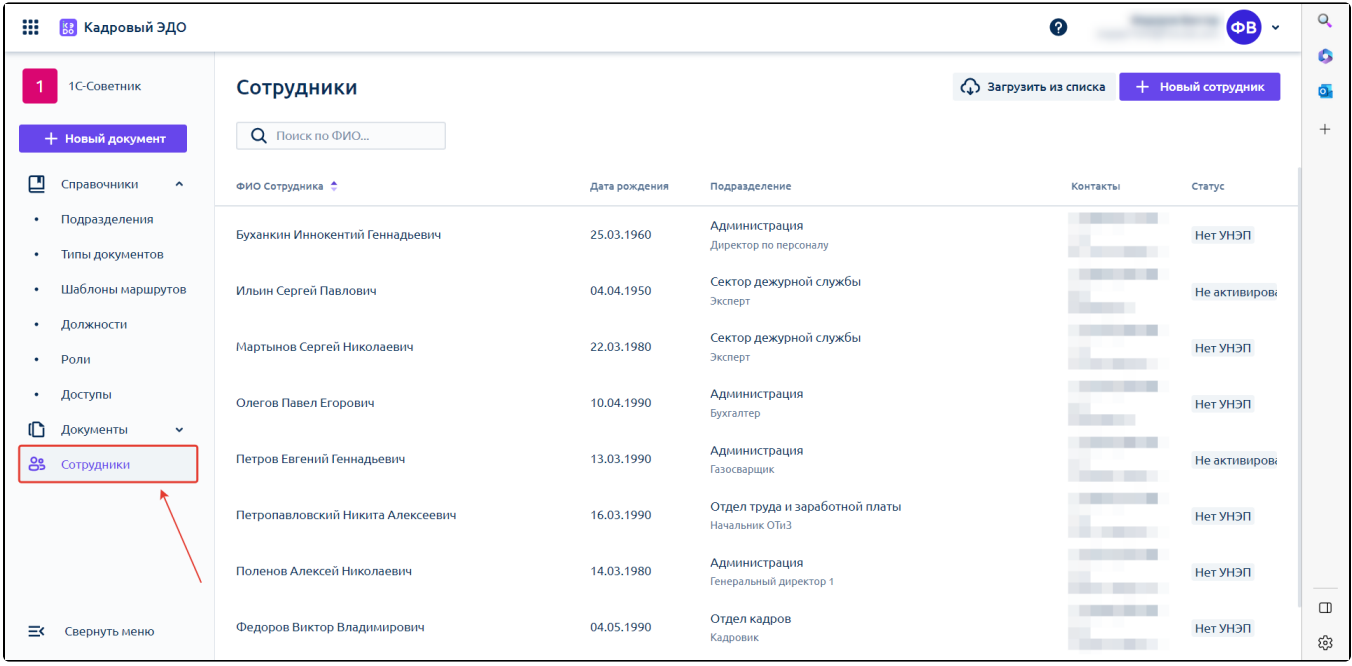

## Далее нажмите кнопку Загрузить из списка:

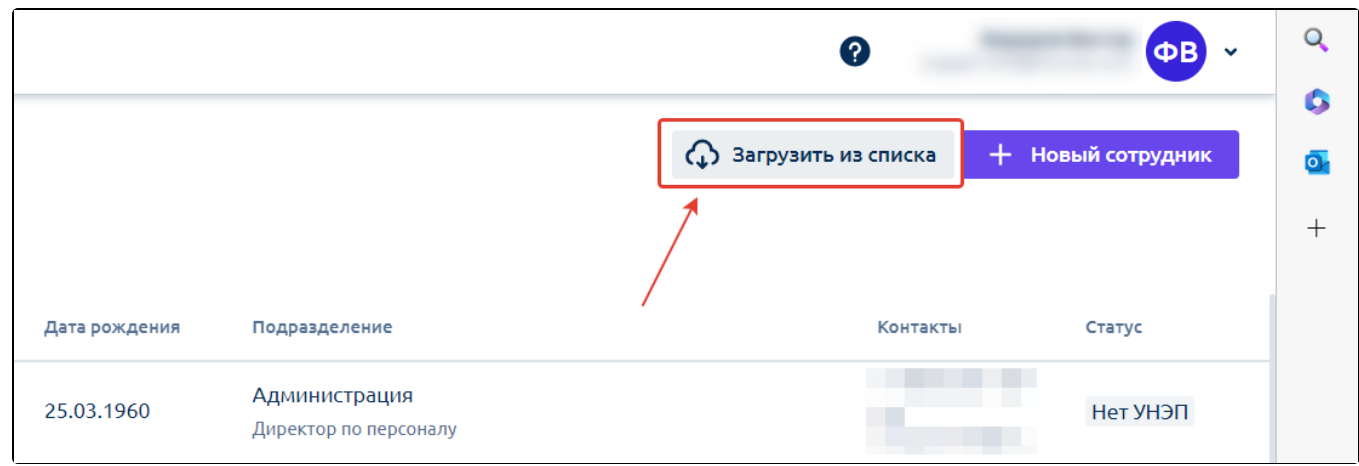

В открывшейся форме скачайте шаблон описания сотрудников (рабочих мест):

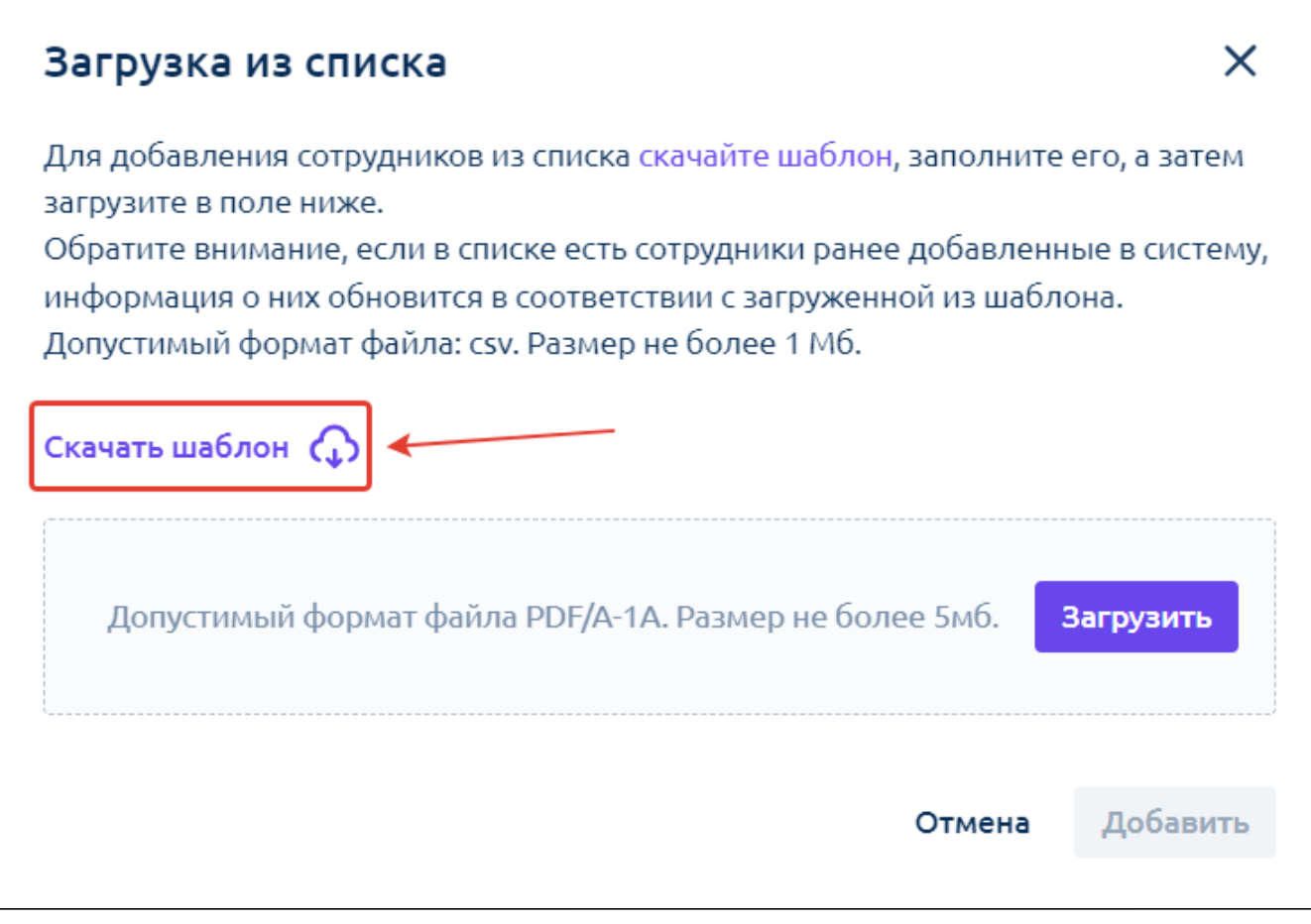

Шаблон представляет собой файл формата .csv. Каждая колонка файла – это определенный реквизит карточки сотрудника.

Пояснения по некоторым колонкам:

- Код сотрудника соответствует табельному номеру;
- Код подразделения указывается внешний код подразделения, зафиксированный в карточке данного подразделения в сервисе.

В файле можно отражать информацию по любому количеству сотрудников.

После заполнения данного файла вернитесь в форму, из которой был скачан шаблон, и загрузите заполненный файл, нажав кнопку Загрузить:

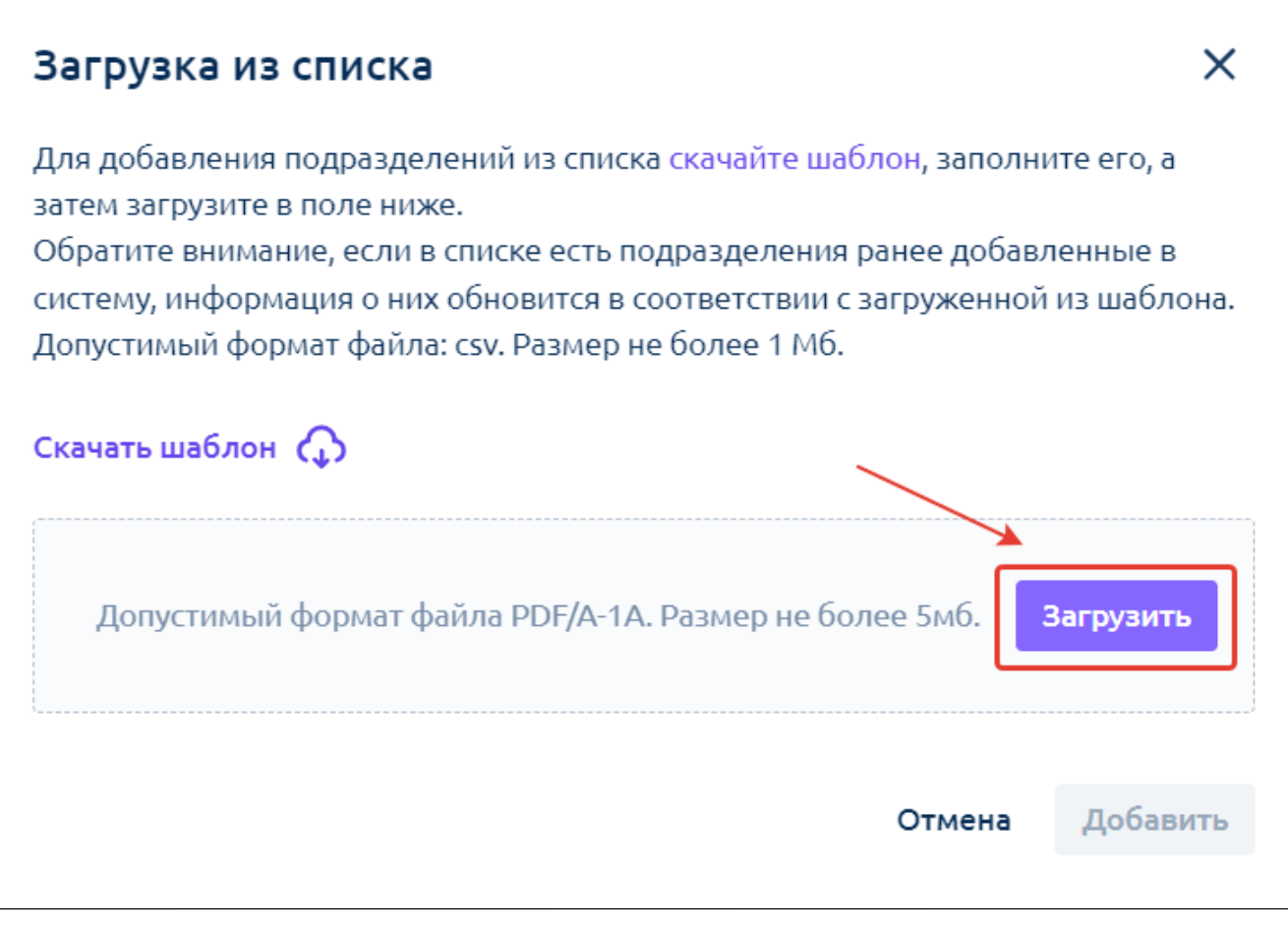

Карточка сотрудника отобразится в общем списке сотрудников, а также будет создано и привязано к сотруднику рабочее место.

После выполнения этих действий нужно вернуться в программу 1С и сопоставить рабочее место сотрудника, созданное в сервисе, с карточкой сотрудника в 1С.